## HOW TO APPLY

Applying for admission to Weber State University

## 1. Go to weber.edu/apply.

2. Click "Create Account" under "Sign In" at the top of the page.

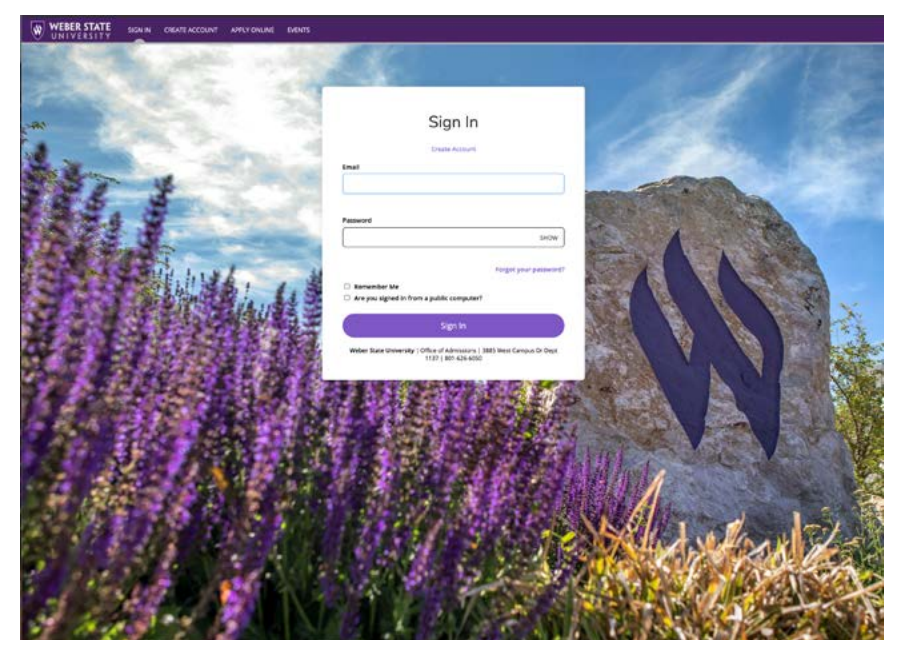

3. Fill out the fields for your name, birthdate and contact information. *(Your email address will become your username to log in later).*

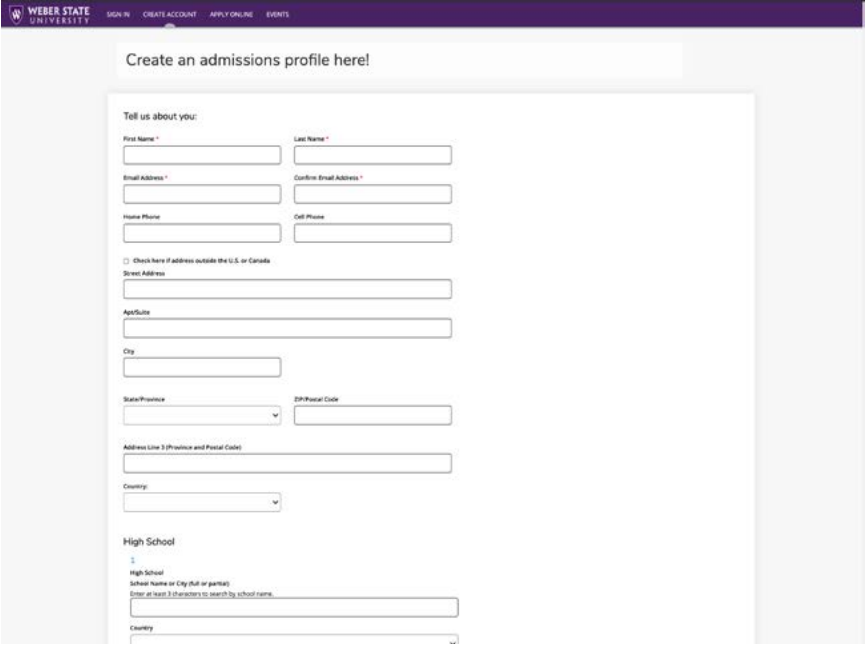

- 4. In the High School section, type your high schools name in the "School Name or City (full or partial)" field.
- 5. Click on the correct school in the drop down bar. *(If you do not see your school listed, check your spelling and leave out terms like "high school" in your search.)*

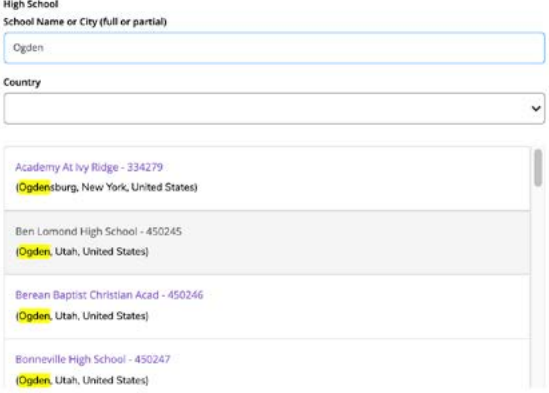

- 6. Once you've selected your high school, answer, "Yes" in the "Did you or will you graduate for high school?" field, and then enter your graduation month and year.
- 7. In the Enrollment Information section, select the earliest semester you may attend Weber State University, and select the student category that fits you best under "Admit Type." *(Do not select Transfer if you are in high school, even if you have earned college credit.)*
- 8. Choose your academic program by selecting information in the dropdown menus that appear. *(If you are a Concurrent Enrollment or Early College student, this will be done for you).*
- 9. Fill out all of the fields in the Account Information section to create your password. There are no specific requirements for your password.
- 10. Click "Click here to create your admissions profile.", and you will be taken to a page to finish your application.

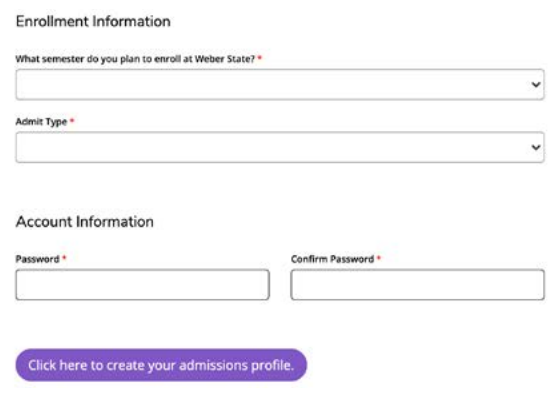

11. The application should load with information you input. Edit any incorrect information, answer the questions, and then click "Save & Continue."

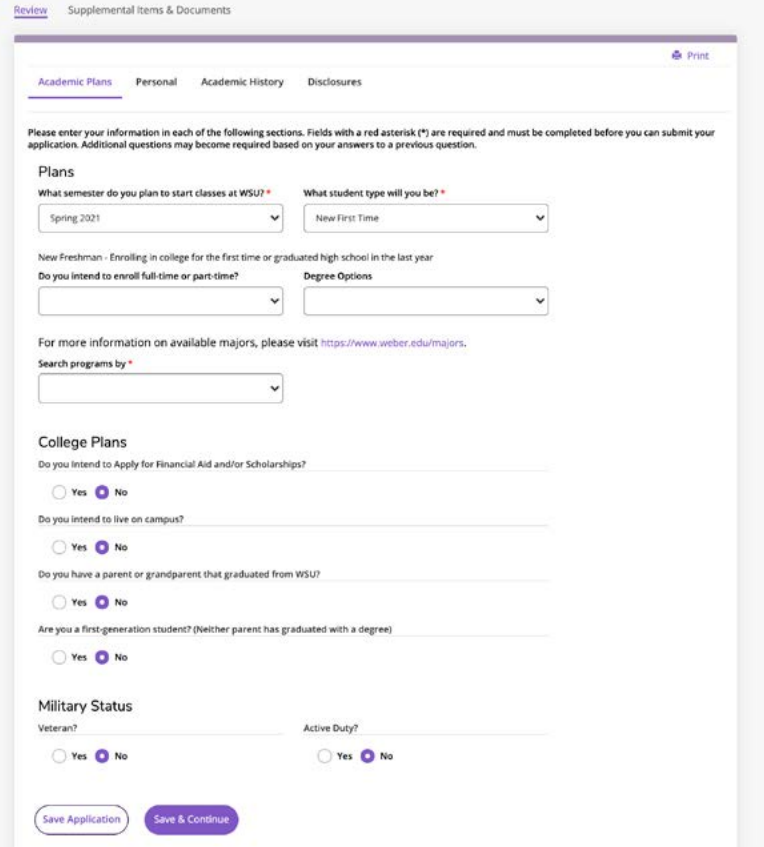

12. Fill in any empty fields in the Personal section of your application, including citizenship, and, if required, your social security number. Confirm your birthdate, enter your gender, and enter your ethnic information *(optional).* Then click "Save & Continue."

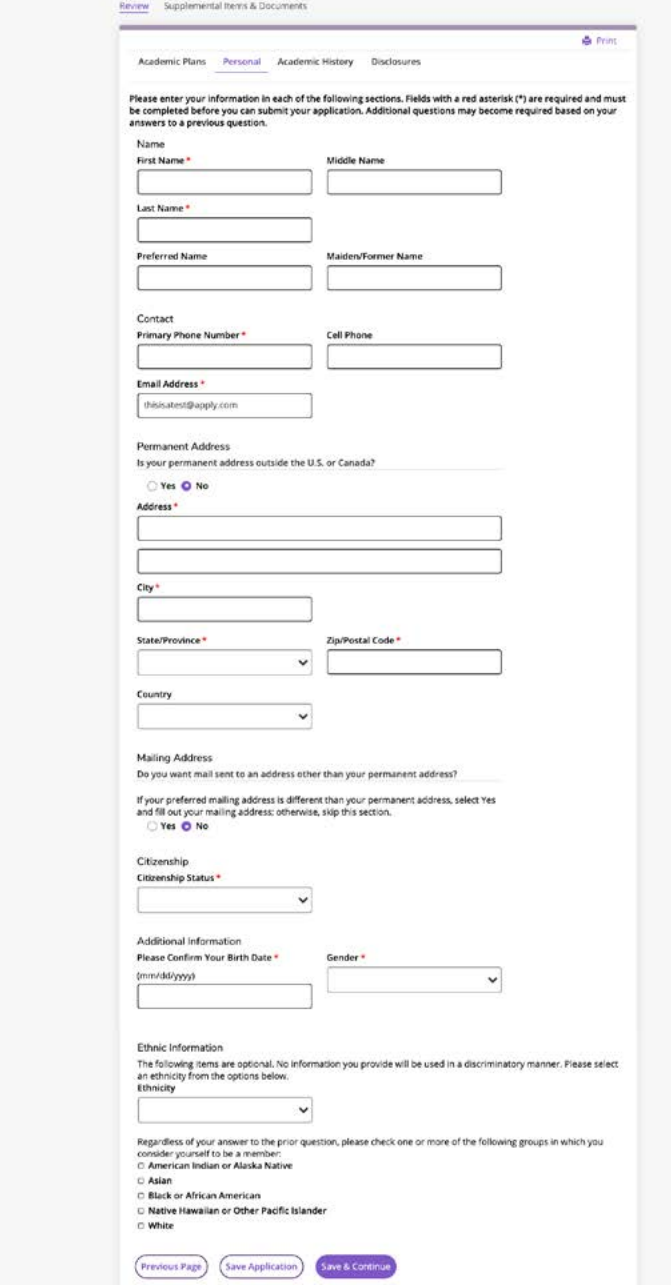

13. Fill in information regarding your academic history, make sure the information that appears about your high school is accurate. Do not enter any College Credit information if you are still in high school. Click "Save & Continue" once you're ready to move on.

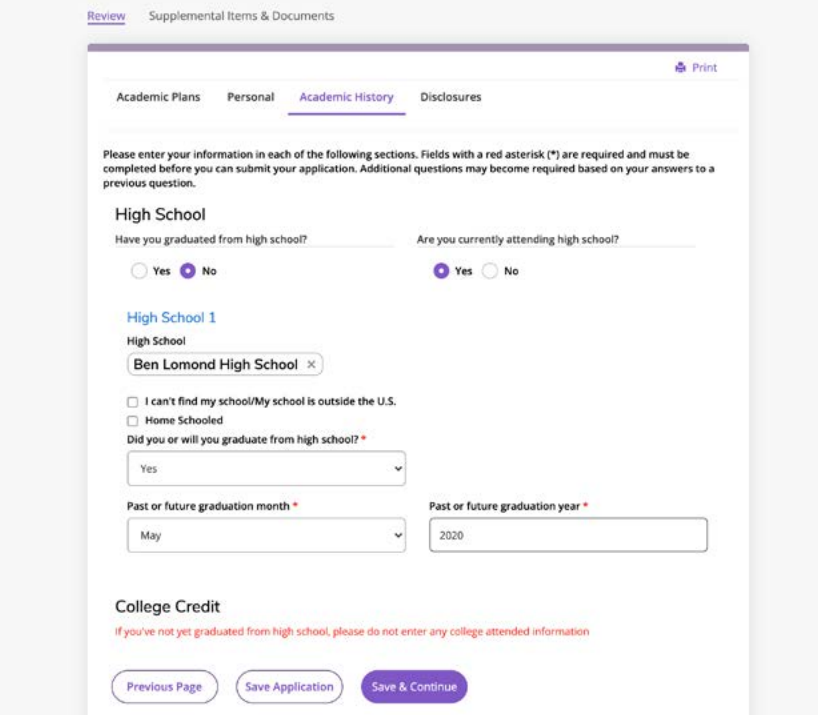

14. Read each field, click the "Yes" radial button for each of the statements, type your name as your signature, and then click "Submit Application."

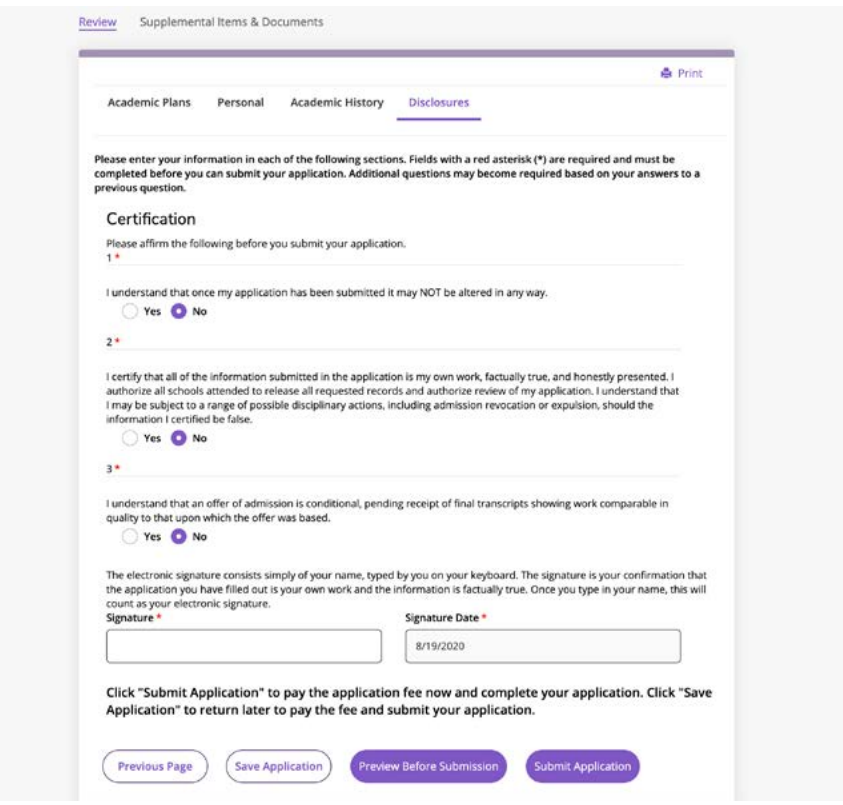

15. You will be taken to a payment portal, where you can enter credit or debit card information to pay the application fee. On the second page, you will be asked for information about the card owner. An email receipt will be sent to the email address you enter.

*\*If you are not ready to pay the fee at this time click "Save Application" and log back in later when you are ready to enter payment information.*

16. Your application is submitted! You will receive an email confirming your application, and another after a few days that will list any transcripts WSU

Questions? Contact the WSU Admissions Office

admissions@weber.edu | by phone at 801-626-6060.

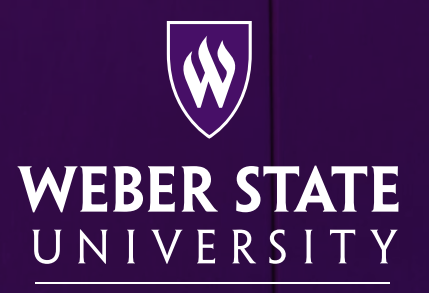

**Office of Admissions**